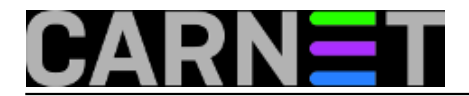

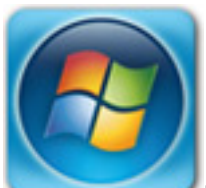

Nastavljamo priču iz prošlog [članka](https://sysportal.carnet.hr/node/1720) [1]. Za razliku od nekadašnjeg formata *mail* arhive, novi *.pst* format ima druga pravila pri prebacivanju u npr. *Thunderbird*. Sam *Thunderbird* klijent ne može prepoznati i uvesti arhivske *.pst Outlook* datoteke kao nekad *.dbx* zapis koji je koristio *Outlook Express*. To nam je ranije olakšavalo prebacivanje sa zastarjelog *Outlook Express* klijenta u npr. *Thunderbird*.

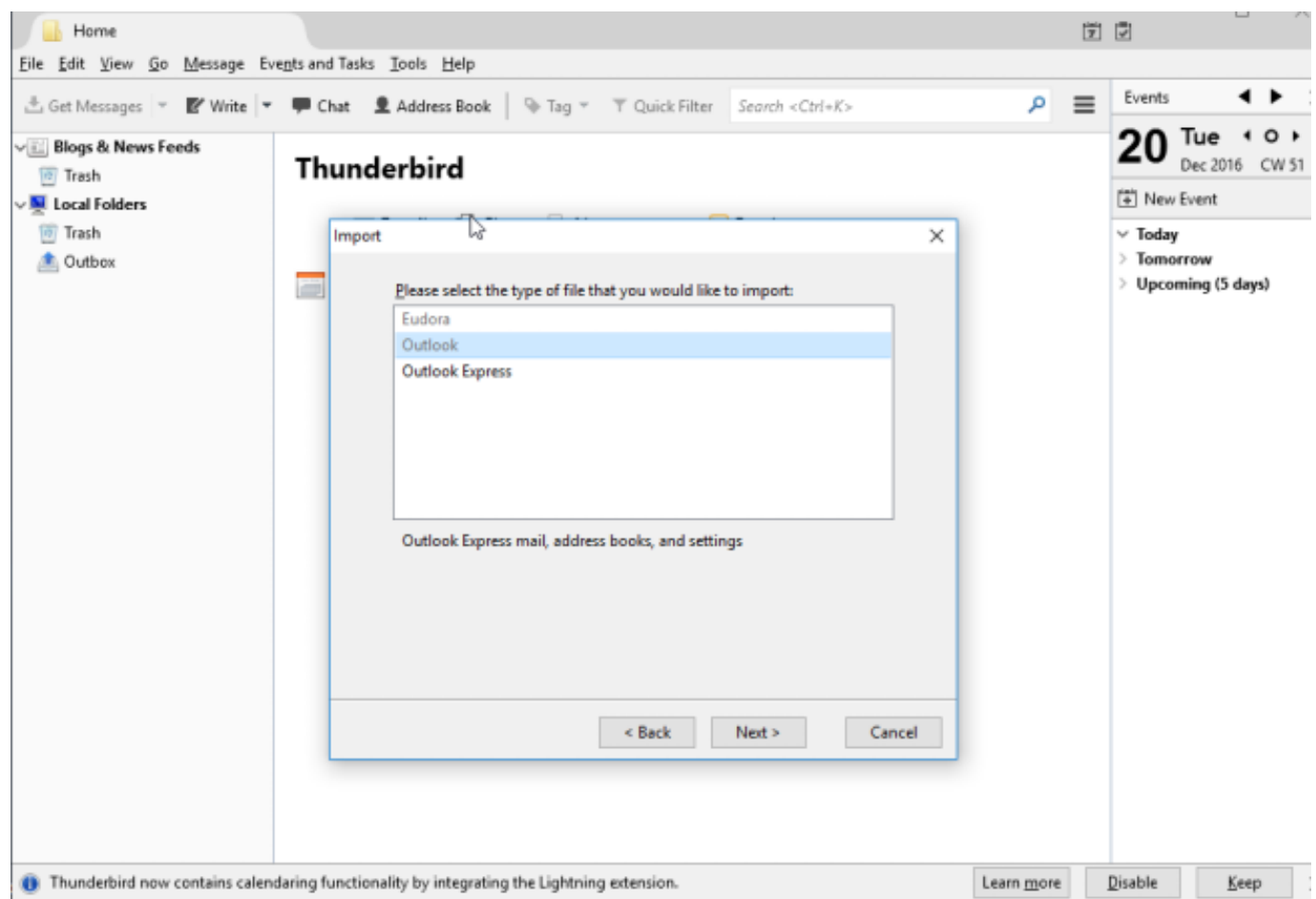

Radi toga moramo koristiti dodatni konverter. Pronašli smo *[MailStore Home Portable](http://www.softpedia.com/get/Internet/E-mail/Mail-Utilities/MailStore-Home-Portable.shtml)* [2] softver. On nam jednostavnim odabirom *Archive E-mail --> Microsoft Outlook -->* dohvati arhivske *.pst* datoteke sa vanjskog diska i uveze kroz *Wizard* koji stvori *Outlook* profil.

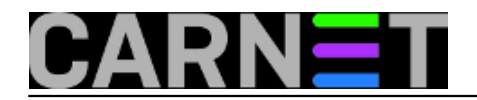

 $\overline{a}$ 

Published on sys.portal (https://sysportal.carnet.hr)

#### MailStore Home 10 - MailStore Home

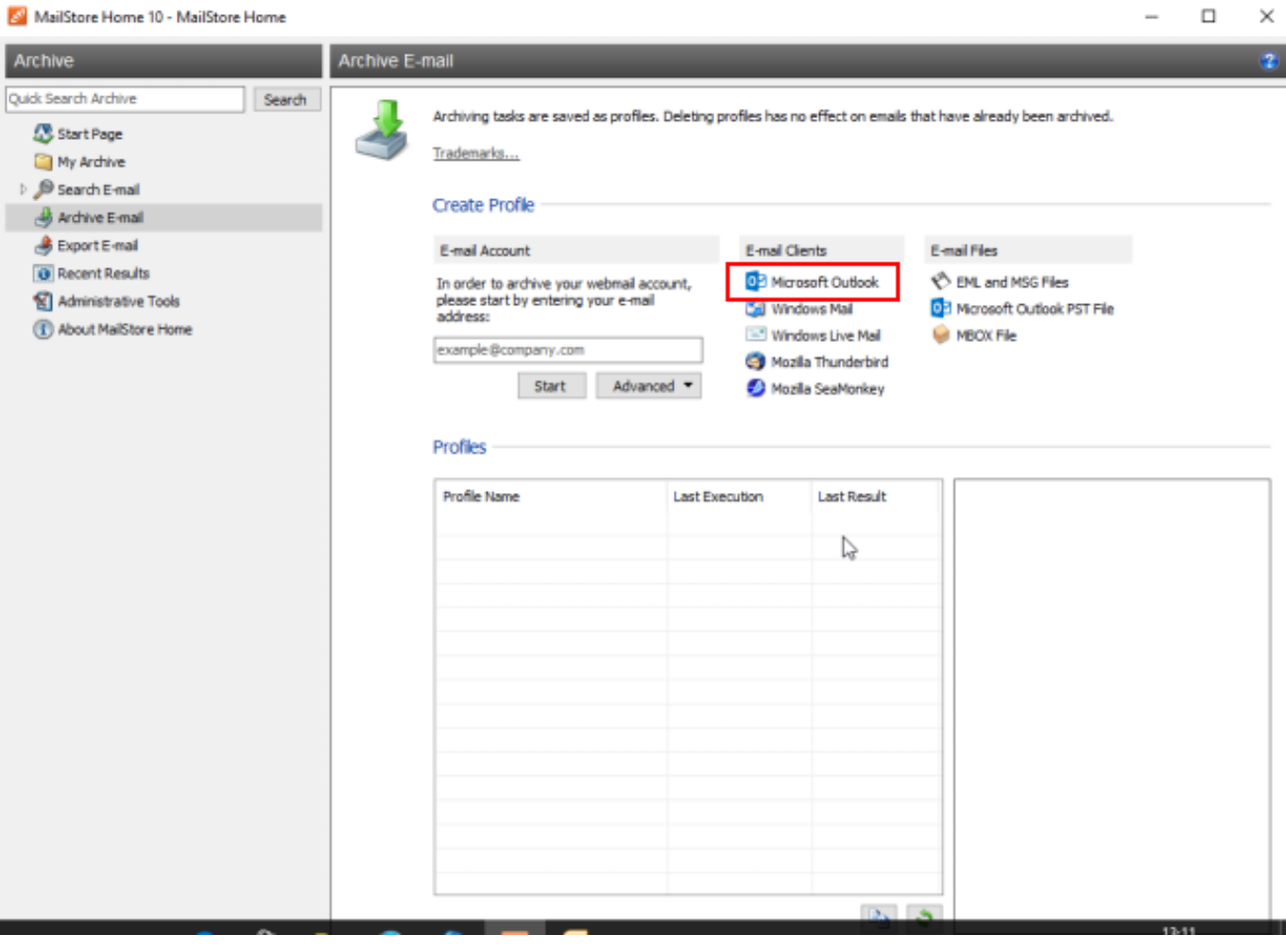

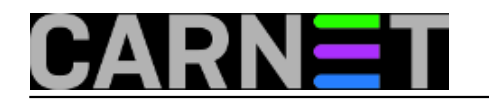

#### MailStore Home 10 - MailStore Home

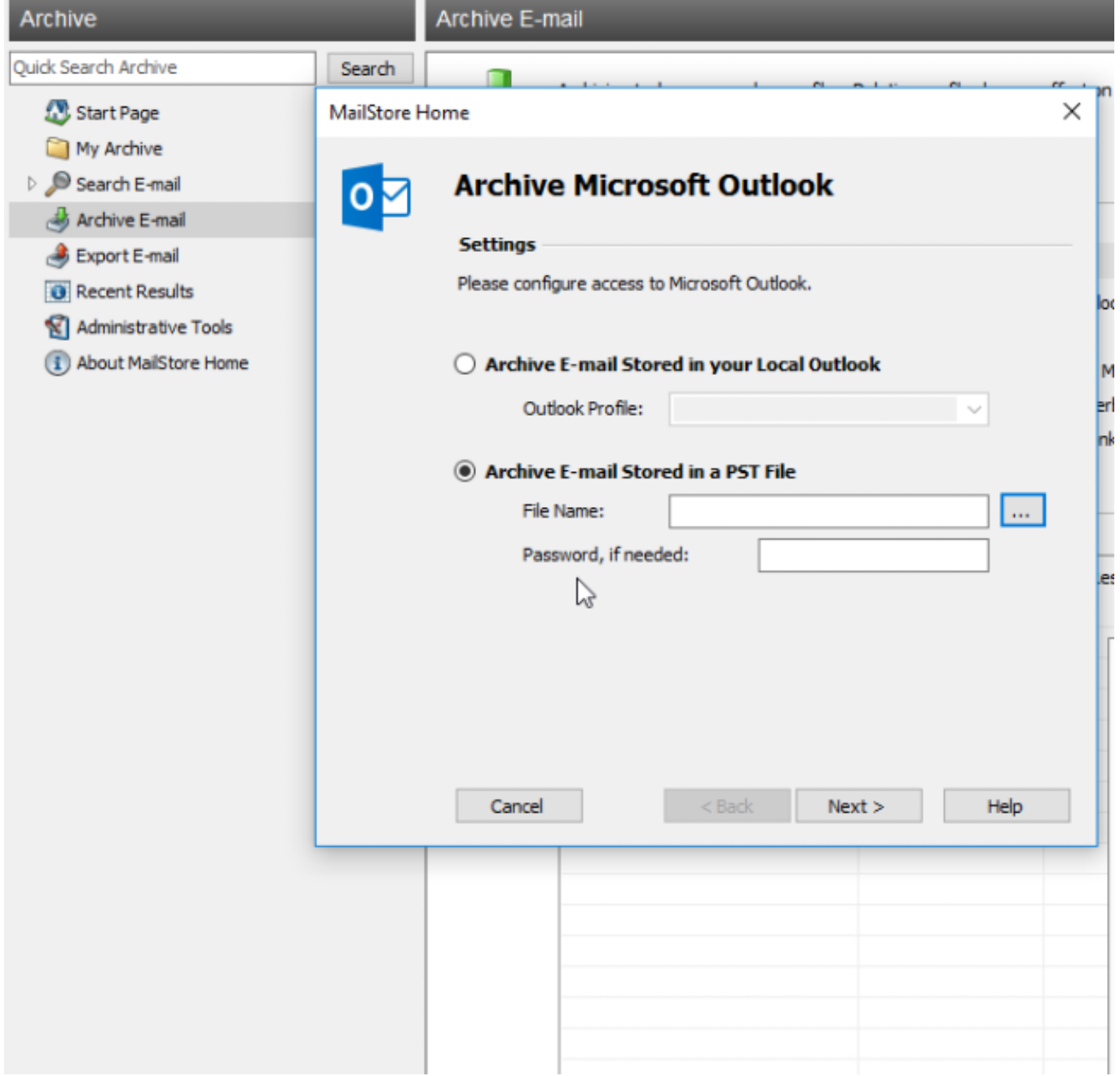

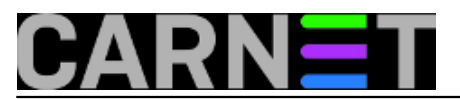

Published on sys.portal (https://sysportal.carnet.hr)

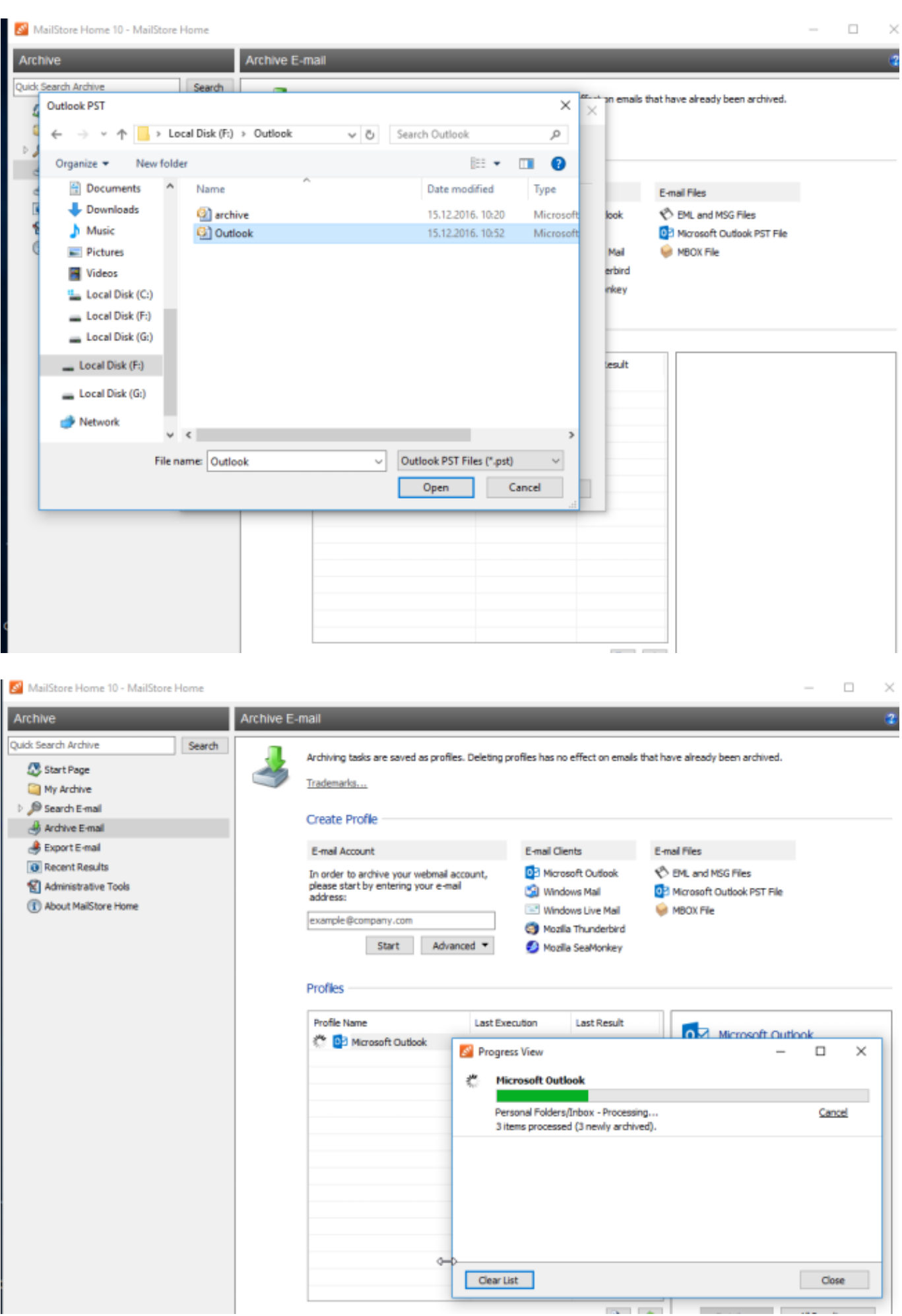

Copyright ©2003.-2017. CARNet. Sva prava pridržana. Mail to portal-team(at)CARNet.hr

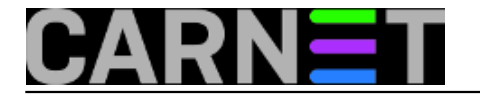

 $\Box$ 

 $\checkmark$ 

Nakon uvoza *archive.pst* i *Outlook.pst* imamo stvorene 2 arhive sa 2 pripadajuća profila.

MailStore Home 10 - MailStore Home

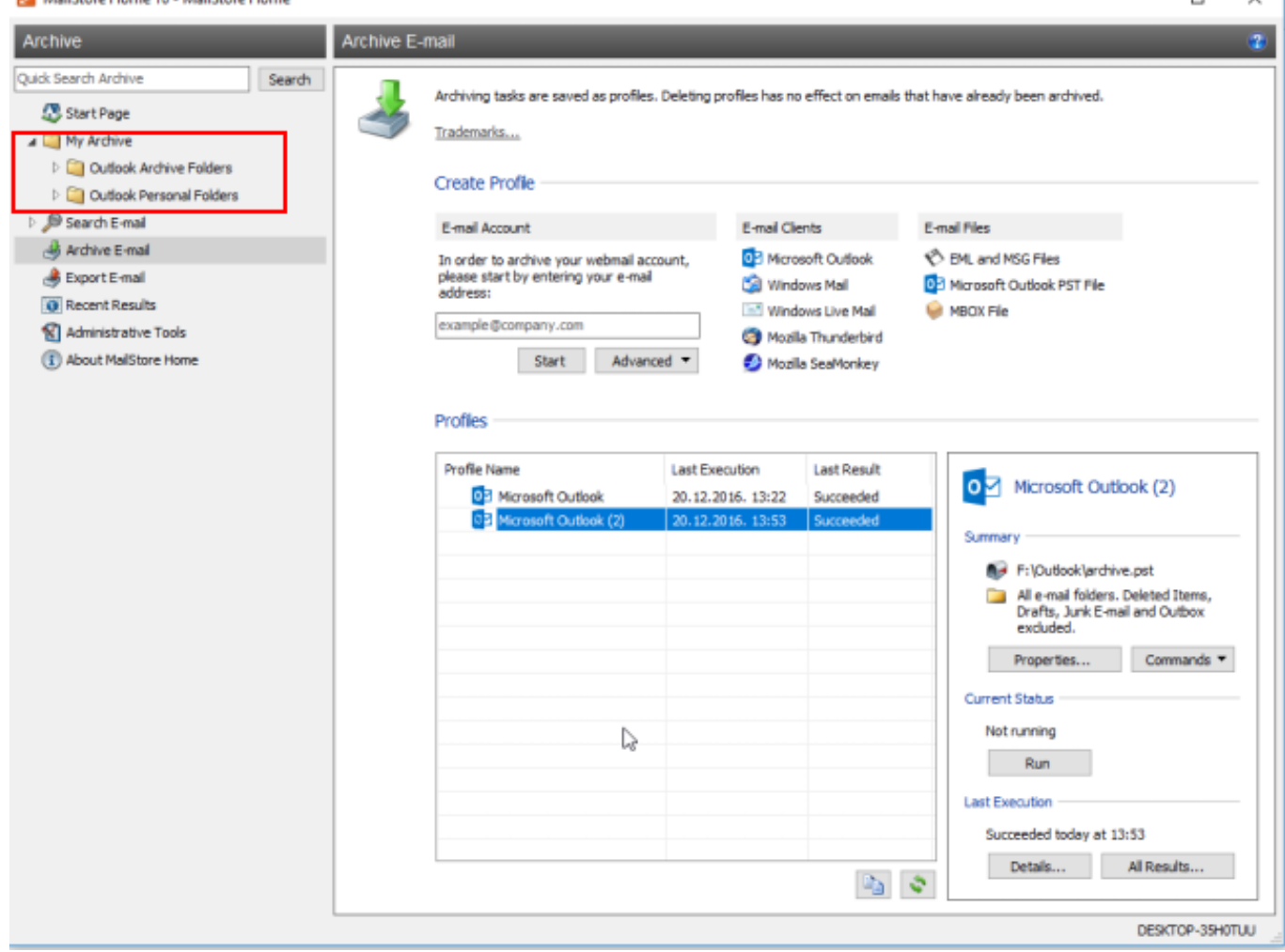

Za slijedeći korak uvoza arhiva u *Thunderbird* obavezno je napraviti korisnički profil koji za testiranje bez e-mail *accounta* može biti *Newsgroups* . Bitno je da *Thunderbird* stvori korisnički direktorij. Koristili smo *Thunderbird* verzije 45.5.1.

![](_page_5_Picture_0.jpeg)

**Backup i migriranje klijenata elektroničke pošte 2.dio** Published on sys.portal (https://sysportal.carnet.hr)

![](_page_5_Picture_30.jpeg)

Desnim klikom napravimo uvoz *Outlook* arhiva na *Thunderbird* klijent.

![](_page_6_Picture_0.jpeg)

Published on sys.portal (https://sysportal.carnet.hr)

![](_page_6_Picture_3.jpeg)

Uvezene poruke nalazimo u našem klijentu.

![](_page_7_Picture_0.jpeg)

Published on sys.portal (https://sysportal.carnet.hr)

![](_page_7_Picture_69.jpeg)

Za potrebe "rudarenja" e-mail adresa u obliku *Thunderbird* ekstenzije pronašli smo *[EmailCrawler](https://freeshell.de/~kaosmos/index-en.html)* [3] 5.1.2. Unosimo ga ručnim putem *Tools -> Add-ons-> Install Add-on From File.. -> emailcrawler-5.1.2.xpi* jer ga nema u standardnom *Get Add-Ons* sustavu.

Prije nego počnemo pretraživati e-mail adrese stvorimo 2 adresara po kriteriju "Od" i "Za". Imenujemo ih *FROM* i *TO*.

*File-> New -> Addres Book.. -> New Address Book -> Address Book Name -> FROM File-> New -> Addres Book.. -> New Address Book -> Address Book Name -> TO*

Napokon možemo pristupiti prikupljanju adresa. Desnim klikom na ciljanu arhivu potražimo u ponudi opciju *Crawl folder for email addresses* te po odabranom kriteriju napravimo spremanje u traženi adresar.

![](_page_8_Picture_0.jpeg)

Published on sys.portal (https://sysportal.carnet.hr)

![](_page_8_Picture_23.jpeg)

![](_page_9_Picture_0.jpeg)

Published on sys.portal (https://sysportal.carnet.hr)

![](_page_9_Picture_33.jpeg)

Liste *FROM* i *TO* se nalaze spemljene u *Address Book*.

![](_page_10_Picture_0.jpeg)

Published on sys.portal (https://sysportal.carnet.hr)

![](_page_10_Picture_83.jpeg)

Odvojili smo e-mail adrese od ostalog sadržaja, tako da sad možemo manipulirati imenikom i prebacivati ga u druge e-mail klijente. Postoje i tu specifičnosti vezane za različite formate, ali tu problematiku obradit ćemo u [narednom nastavku](https://sysportal.carnet.hr/node/1722) [4].

ned, 2017-02-19 10:17 - Goran Šljivić**Kuharice:** [Windows](https://sysportal.carnet.hr/taxonomy/term/18) [5] **Vote:** 0

No votes yet

**Source URL:** https://sysportal.carnet.hr/node/1721

#### **Links**

[1] https://sysportal.carnet.hr/node/1720

[2] http://www.softpedia.com/get/Internet/E-mail/Mail-Utilities/MailStore-Home-Portable.shtml

[3] https://freeshell.de/~kaosmos/index-en.html

[4] https://sysportal.carnet.hr/node/1722

[5] https://sysportal.carnet.hr/taxonomy/term/18